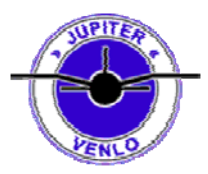

# **De Interface Kabel**

De schakeling is heel eenvoudig om zelf te maken als je klein beetje handig bent. Wat heb je nodig:

- 1x BC547 (NPN transistor)
- 1x 10K weerstand
- 2 aderige afgeschermde kabel
- 25 Pins sub-D connector

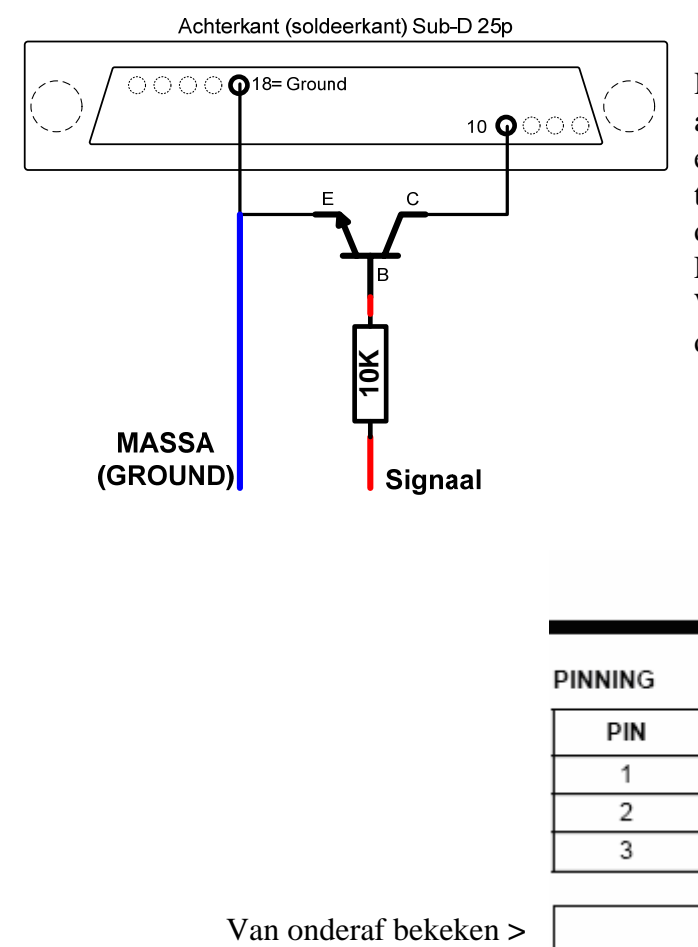

Hier links zie je wat je waar moet aansluiten. De gebruikte transistor is een BC547 maar iedere NPN transistor zal werken. Het gaat er op dat je de juiste pin gebruikt als Emitter en Collector. Welke dit zijn zie je in onderstaande datasheet.

### BC547

#### PINNING

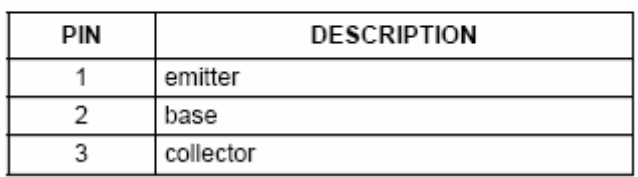

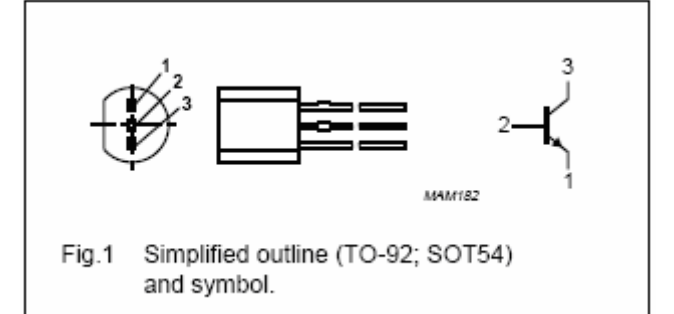

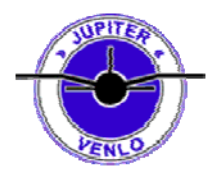

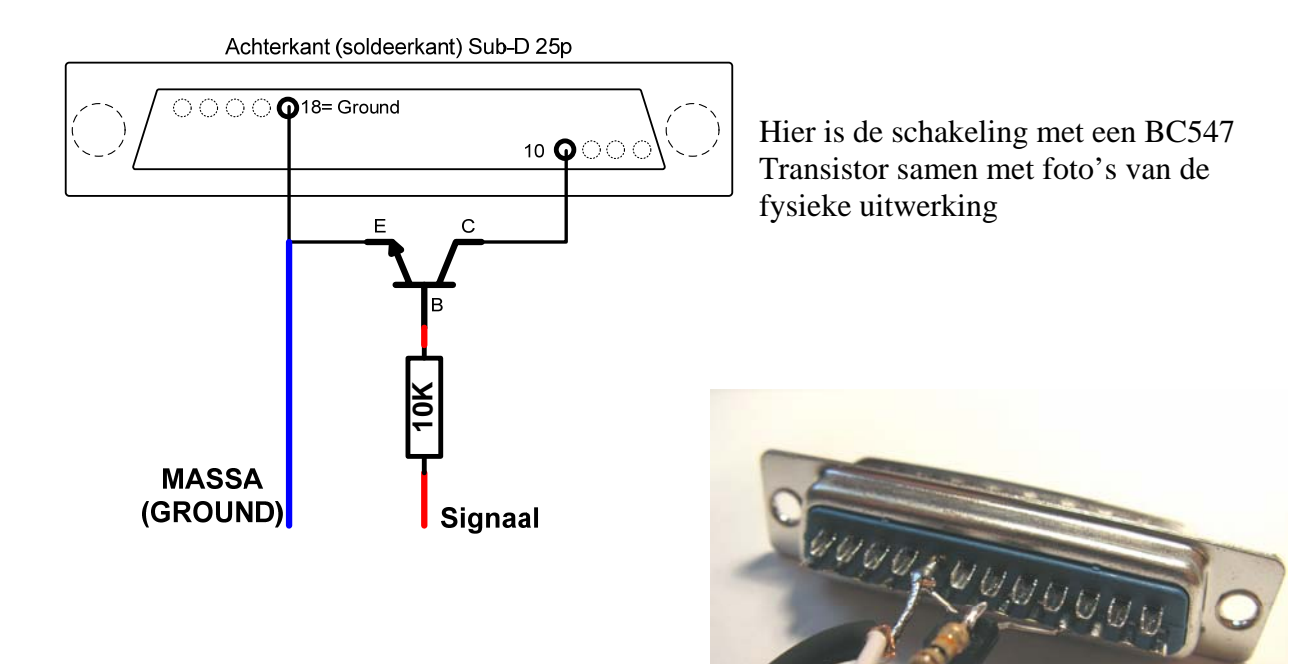

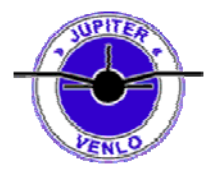

### **Zender aansluitingen**

Vanaf de "schakeling" gaat dus een kabel naar de zender. Afhankelijk van het type zender is de aansluiting anders. Per type zender is hieronder aangegeven hoe je die moet aansluiten.

De Massa (Ground) is aangeduid met de bruine kleur in alle tekeningen.

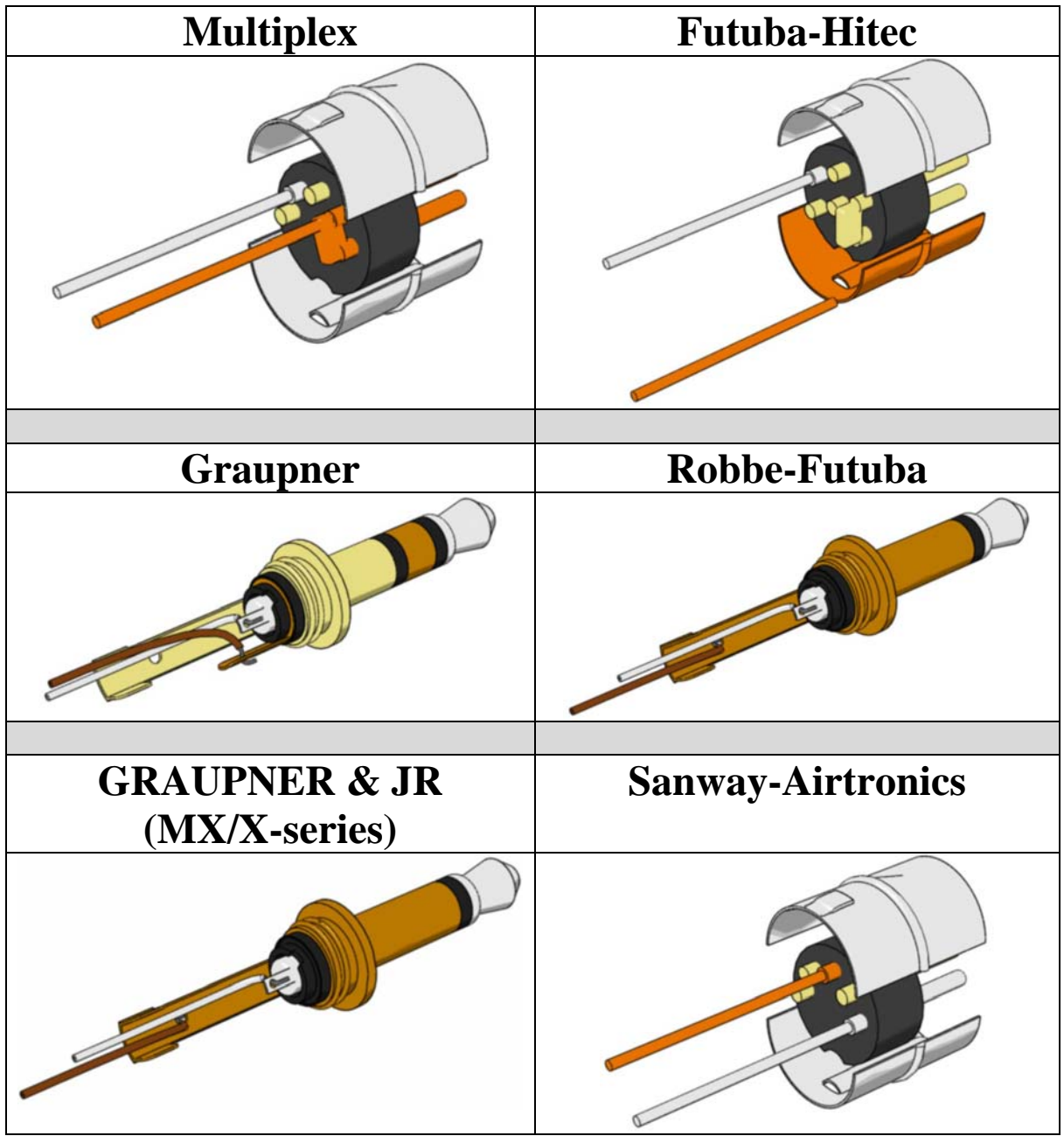

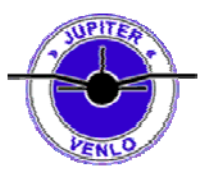

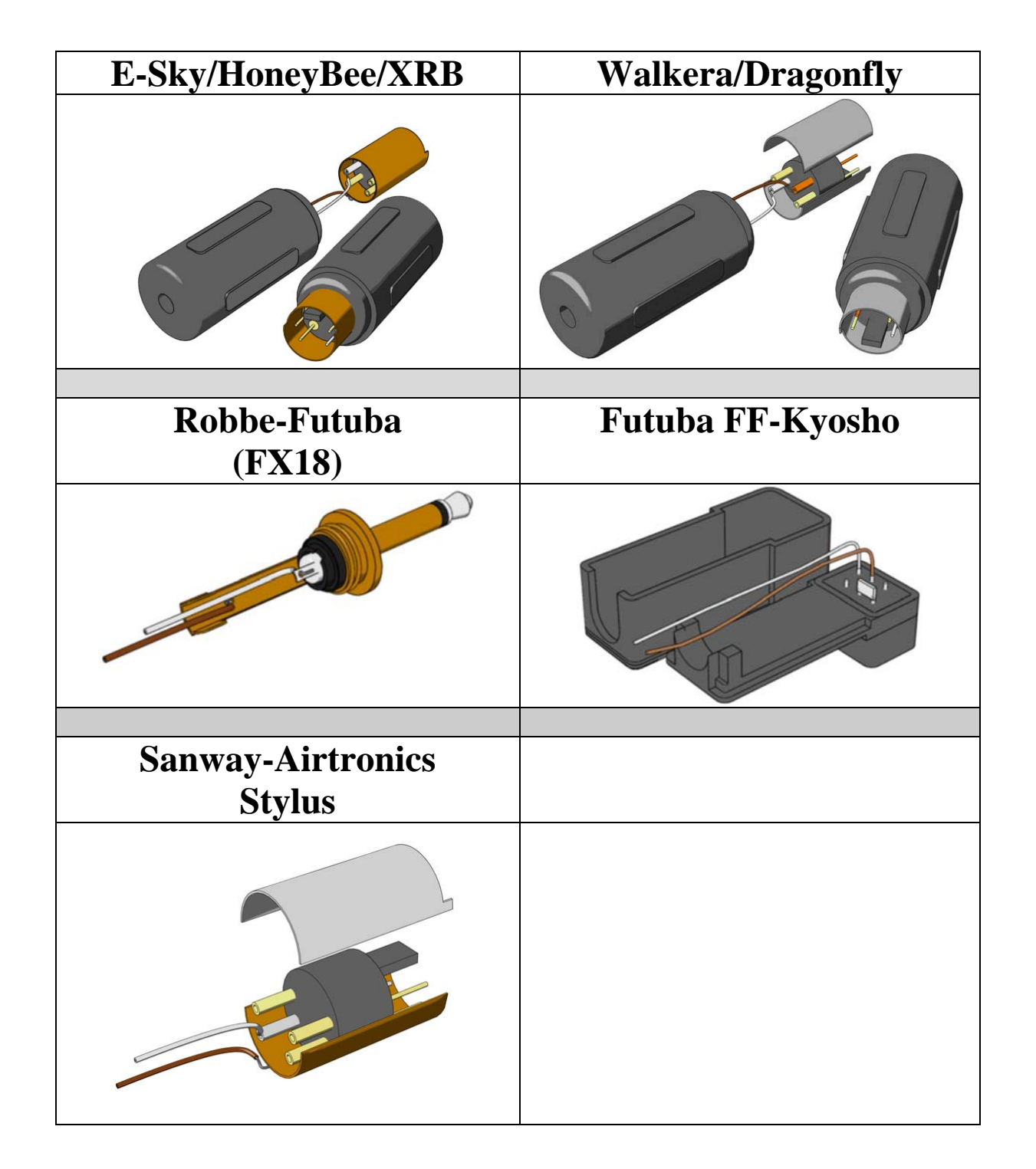

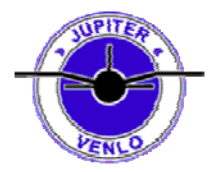

靡 Open Explore Search.. Manage

Map Network Drive... Disconnect Network Drive..

My Netwo<br>Places

# **Printerpoort aanpassing**

Selecteer "Mijn Computer" op het bureaublad met de rechter muisknop en kies de optie "BEHEREN"

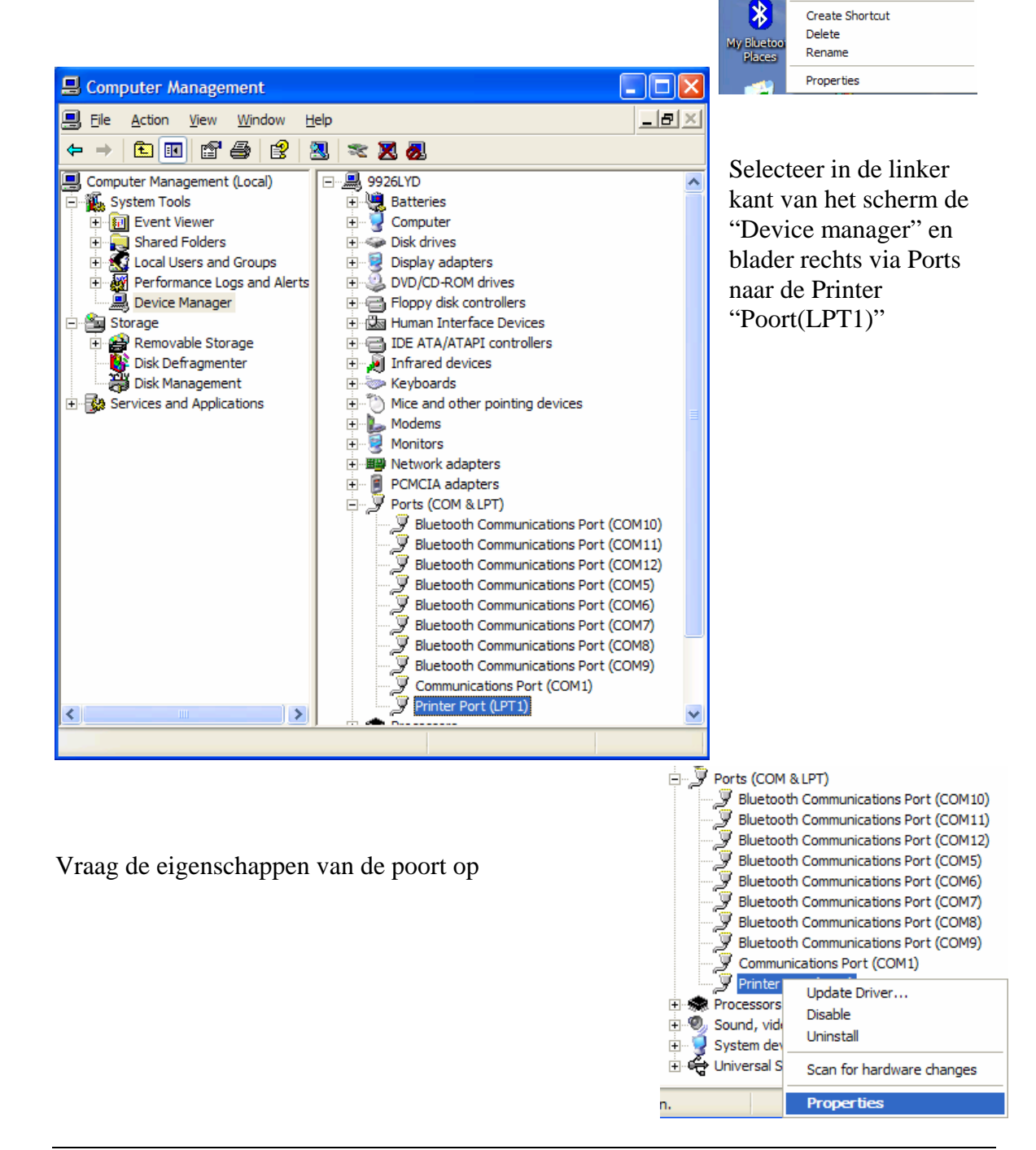

### **WWW.Jupiter-Venlo.nl**

### **Document titel: Zender-Interface voor simulator**

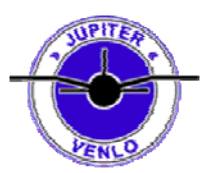

Geef de printer port een zogenaamde Interrupt. Door de opties 1 en 2 aan te vinken (hiernaast aangegeven)

Ga uit deze menu's en reboot de PC.

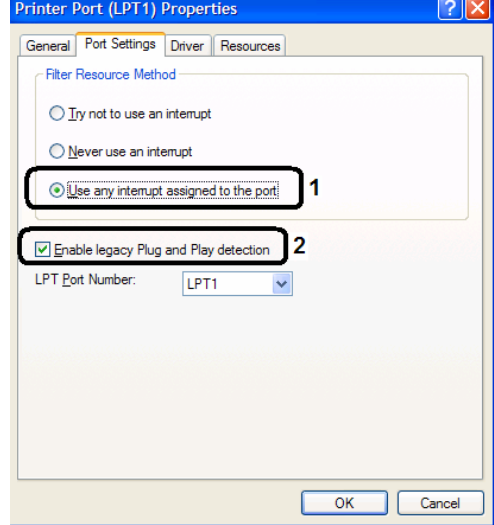

# **ZENDER Instelling**

Maak voor je zender een apart "programma" voor de simulator !! Dit heeft meerdere voordelen:

- Je heb geen last van mixers die in de sim dwars zitten.
- Instellingen kun je aanpassen zonder jouw LIVE instellingen te verprutsen.
- **De zender moet voor PPJOY op PPM staan !!!!!**  *In een apart "programma" kun je dit beter regelen zonder je live toestel te hoeven aan te passen.*

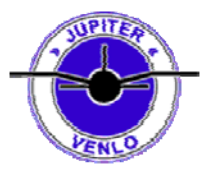

### **PPJOY Installatie**

Download de software van:<http://www.geocities.com/deonvdw/Docs/PPJoyMain.htm> Of van de Jupiter Website uit: http://www.jupiter-Venlo.nl/Algemeen/Interface/Interface.htm

Pak de zipfile ergens uit en start van daaruit de SETUP.EXE

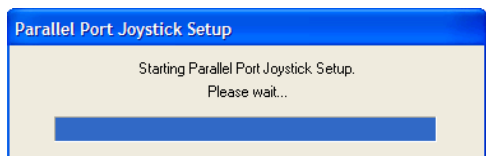

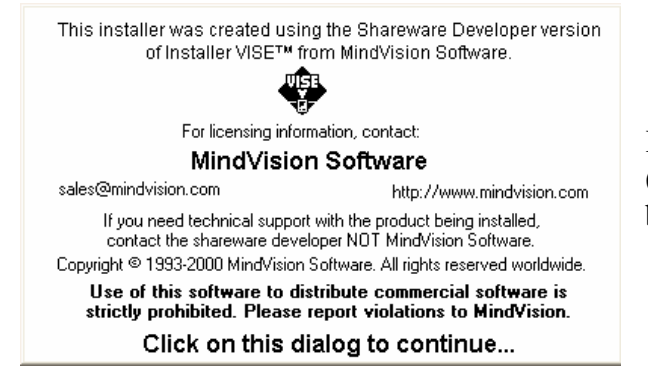

Klik op dit scherm om verder te gaan. (Het staat er ook in maar het is een beetje onduidelijk)

Start de snelkoppeling "Configure Joysticks" en voeg een nieuwe "Joystick" toe via ADD.

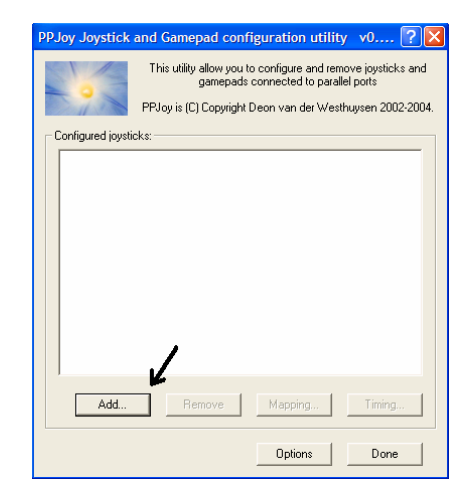

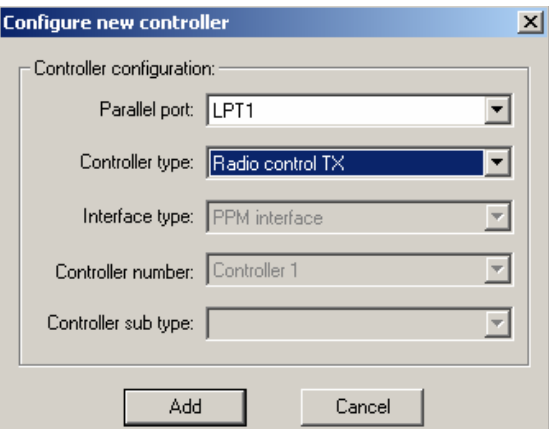

Voeg een "PPM radio control tx" toe zoals hier weergegeven is.

### **WWW.Jupiter-Venlo.nl**

#### **Document titel: Zender-Interface voor simulator**

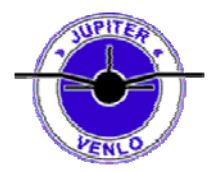

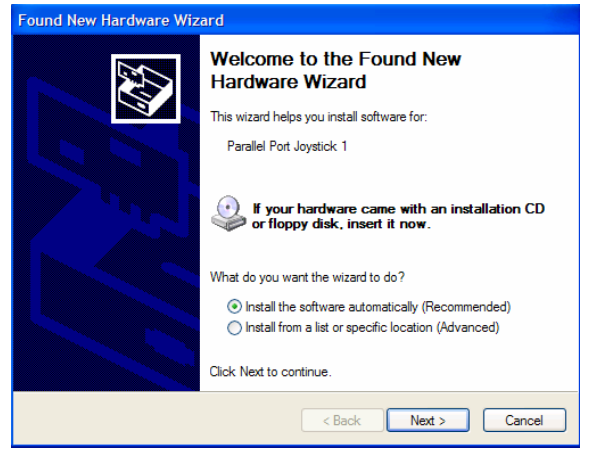

Windows vind nu een nieuwe joystick en op alle vragen moet hierop bevestigend beantwoord worden (Overal Next en Finish)

(Windows komt 2x met een dergelijke wizzard)

#### **Prik nu jouw nieuwe kabel in de parallelle poort !!**

Via Start, Configuratiescherm kun je de spelbesturingen aanpassen om de nieuwe joystick te kalibreren.

**Zorg dat je zender in PPM mode staat!** 

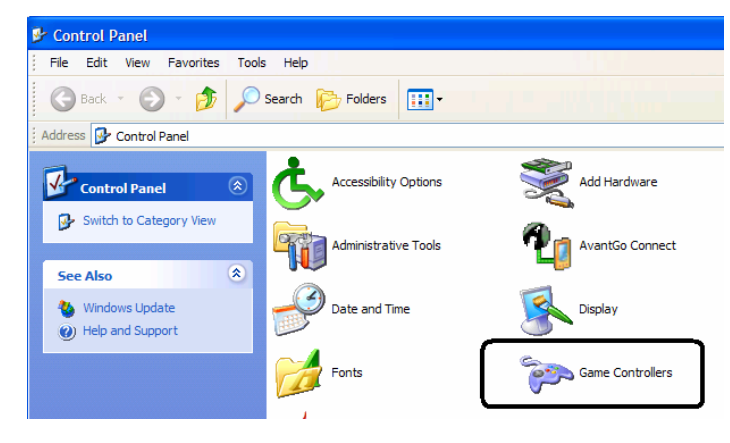

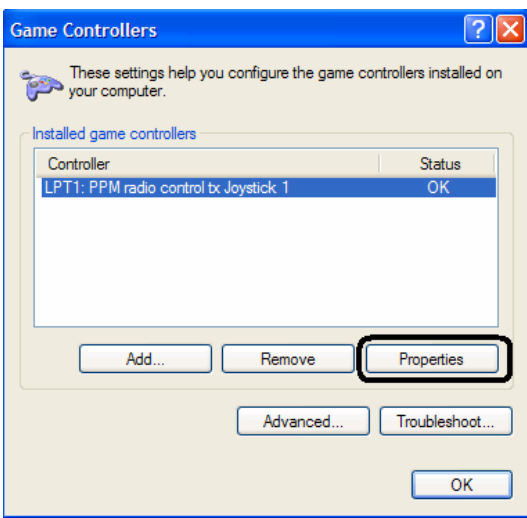

Vraag de eigenschappen op van "LPT1: PPM radio control tx joystick 1"

### **WWW.Jupiter-Venlo.nl**

#### **Document titel: Zender-Interface voor simulator**

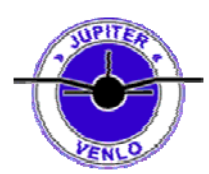

In het Test Tabblad zie je de assen staan van de joystick.

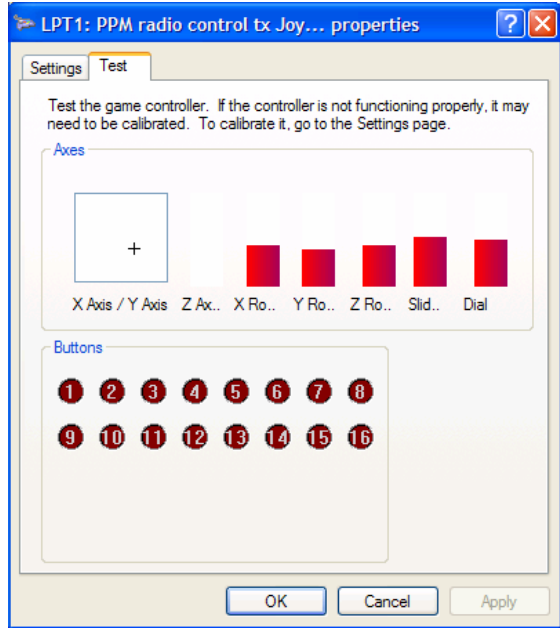

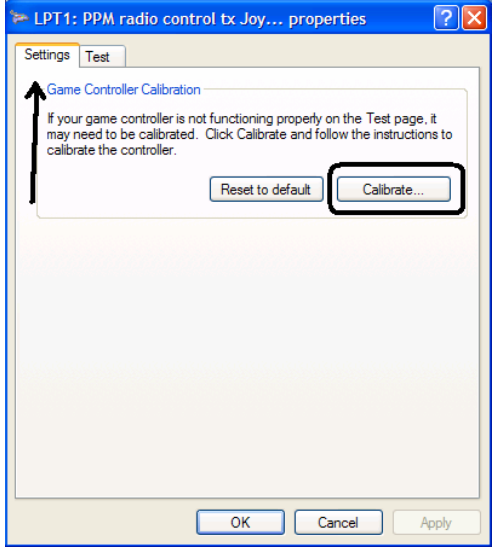

Als niet alles in eerste instantie in het midden staat dan moet je de joystick opnieuw kalibreren via het eerste tabblad en dan de optie "Kalibreren"

Er komt dan een wizzard die je door het hele proces heen helpt. Afhankelijk van je zender kunnen dit nogal wat assen zijn.

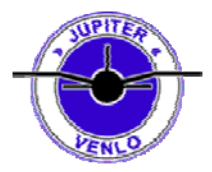

### **Vliegsimulators**

Ieder vliegsimulator die je kunt besturen met een joystick kun je nu met jouw eigen zender besturen.

- FMS
- EasyFly (niet gratis)
- AeroFly Proffesional Deluxe
	- o Je kunt in AeroFly met 2 personen tegelijk vliegen met de joystick mits je de originele interface kabel er maar in hebt zitten.
	- o Je hebt dus wel het originele pakket en kabel er bij nodig.